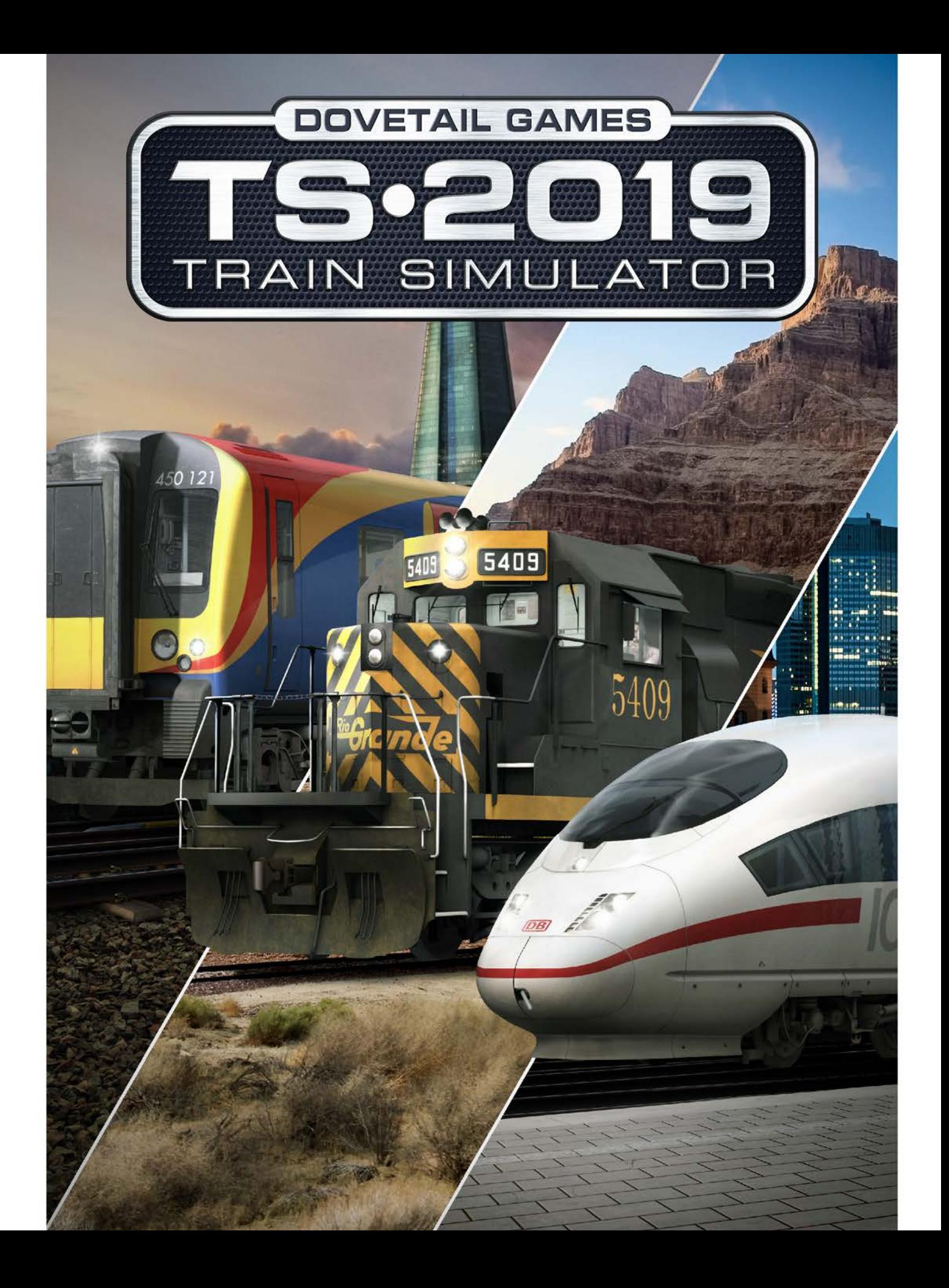

# **INHALT**

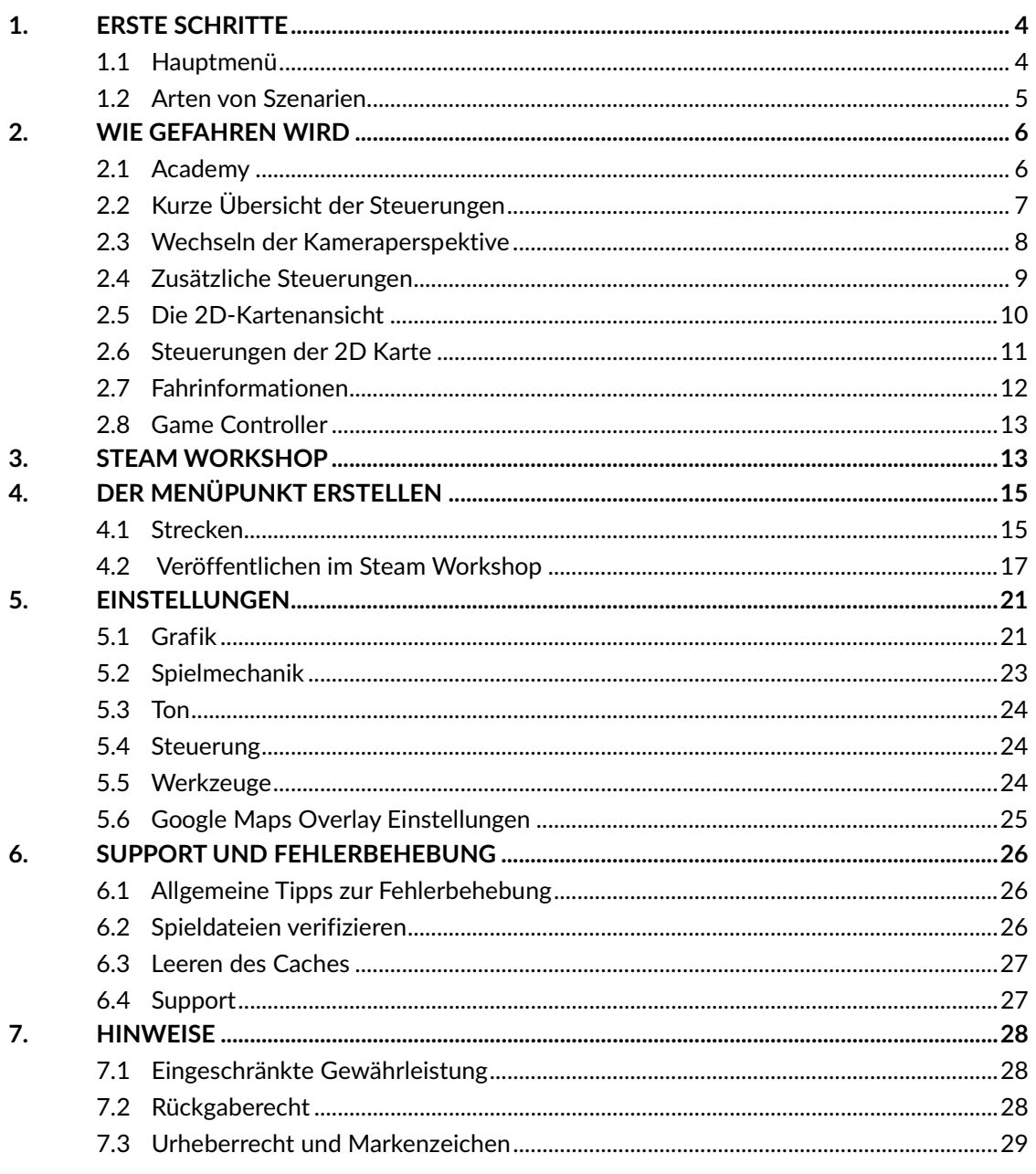

# **dovetail FG**

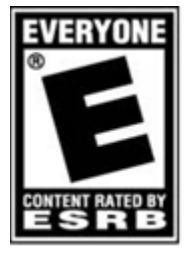

The use of this software product is subject to the user's acceptance of the limited license and other terms and conditions set forth in the User Agreement available online

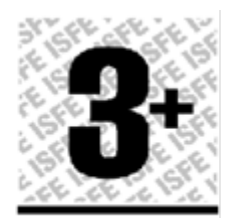

www.pegi.info

# **1. Erste Schritte**

<span id="page-3-0"></span>Train Simulator bietet ein äußerst realistisches Bahnerlebnis: sollten Sie noch niemals zuvor einen Zug gefahren sein, keine Bange, die Grundlagen werden im Folgenden erklärt.

# **1.1 Hauptmenü**

<span id="page-3-1"></span>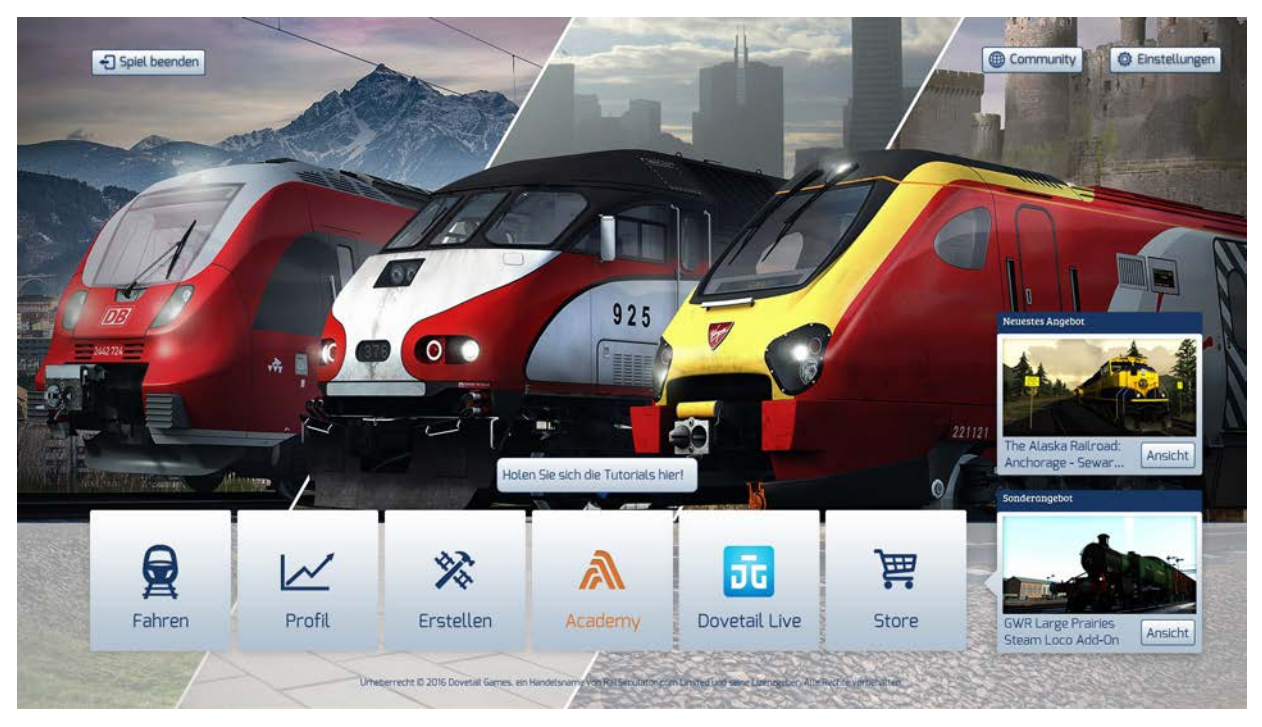

Das Hauptmenü zeigt die verschiedenen verfügbaren Bereiche beim Starten von Train Simulator an:

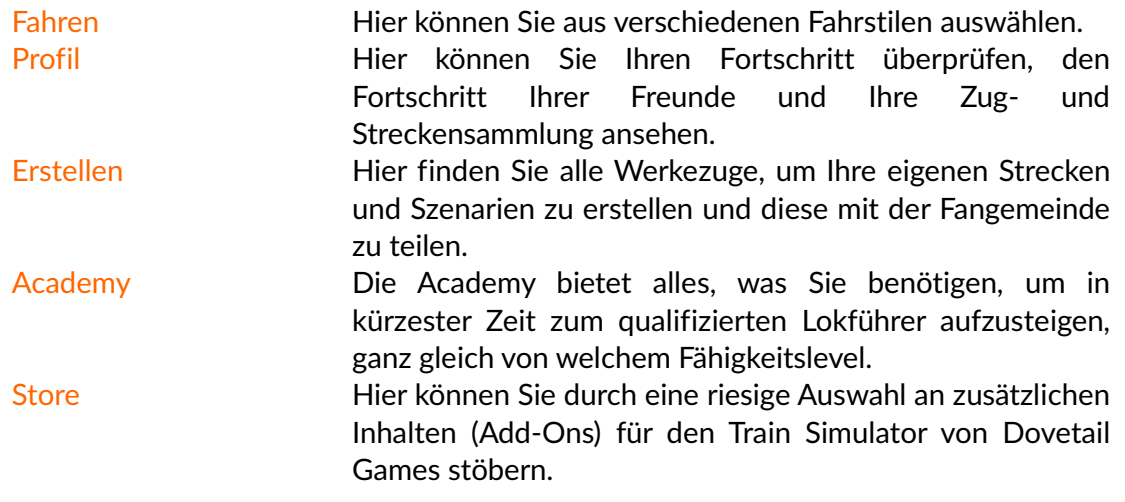

# **1.2 Arten von Szenarien**

Es sind mehrere Arten von Szenarien für Train Simulator vorhanden, die unten genauer beschrieben werden.

<span id="page-4-0"></span>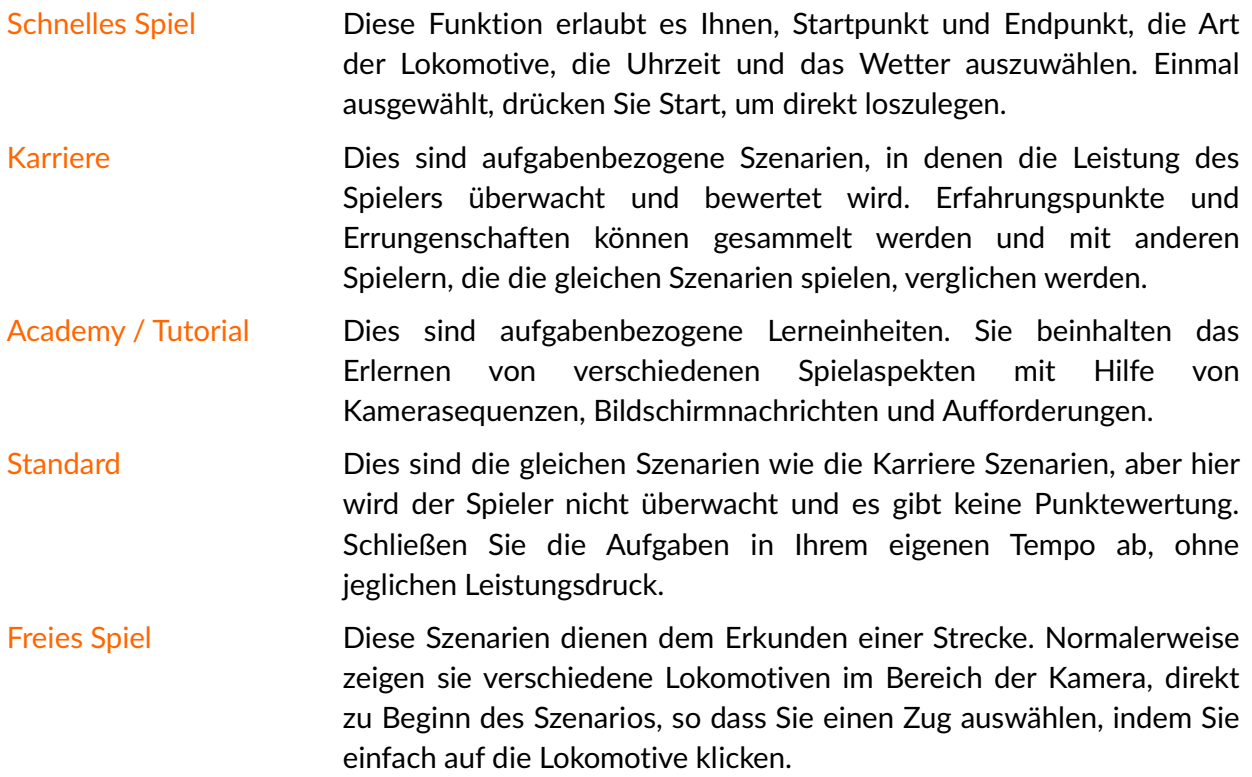

# **2. Wie gefahren wird**

# <span id="page-5-0"></span>**2.1 Academy**

<span id="page-5-1"></span>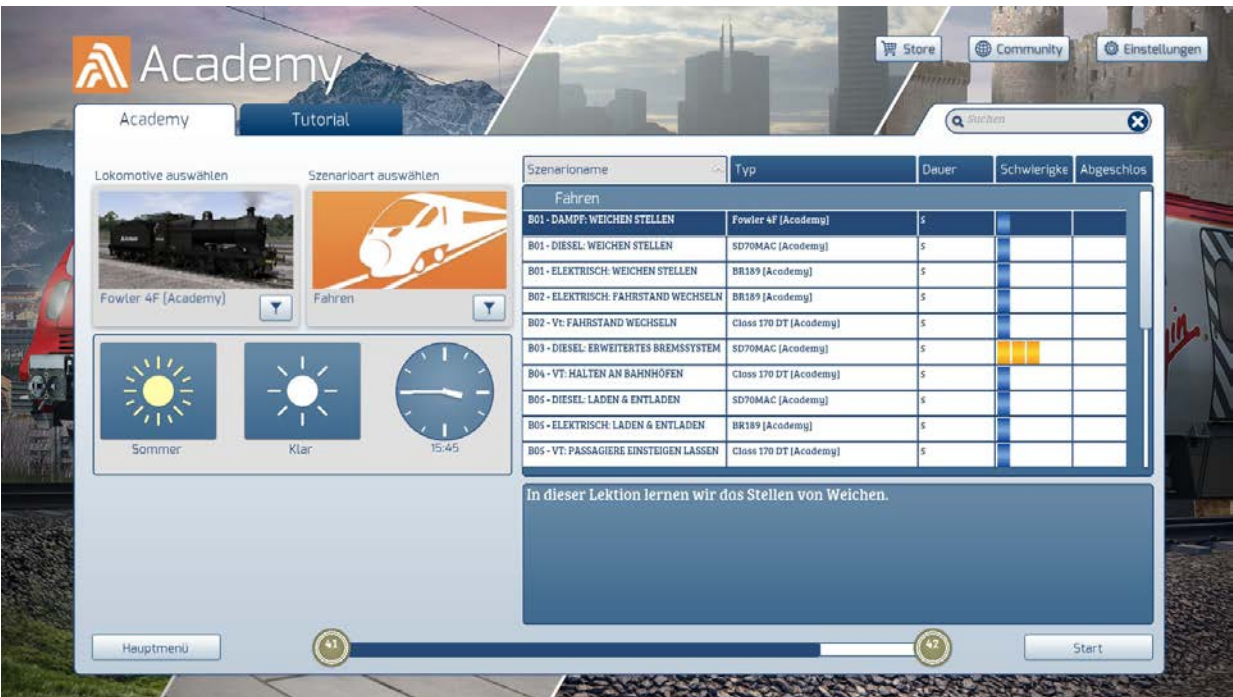

Die Academy zeigt Ihnen eine Liste von verfügbaren Lerneinheiten, in denen Sie lernen, verschiedene Arten von Zügen zu fahren und die verschiedenen Aufgaben bei der Eisenbahn, wie das Rangieren von Zügen oder das Aufnehmen von Passagieren an Bahnhöfen, zu meistern. Die Lerneinheiten sind in Kapitel untergliedert, von denen jedes Kapitel einen anderen Aspekt des Fahrens von Lokomotiven und Zügen im Train Simulator behandelt.

Bewegen Sie den blau hervorgehobenen Streifen, um eine Lerneinheit auszuwählen. Beachten Sie, wie sich die Szenariobeschreibung in der unteren, rechten Ecke ändert, um die wichtigsten Punkte der gewählten Lerneinheit anzuzeigen.

Klicken Sie auf den Start Knopf in der unteren, rechten Ecke, um zu beginnen. Nach dem Laden folgen Sie den Schritten auf dem Bildschirm, um fortzufahren. Einige der Lerneinheiten benötigen kein Zutun von Ihnen.

# **2.2 Kurze Übersicht der Steuerungen**

Für eine umfassendere Erklärung der Steuerung einzelner Lokomotiven, schauen Sie bitte in das jeweilige Handbuch, das den Strecken und den Zügen beiliegt.

Das HUD (Head-Up-Display) einer Diesellokomotive sieht so aus:

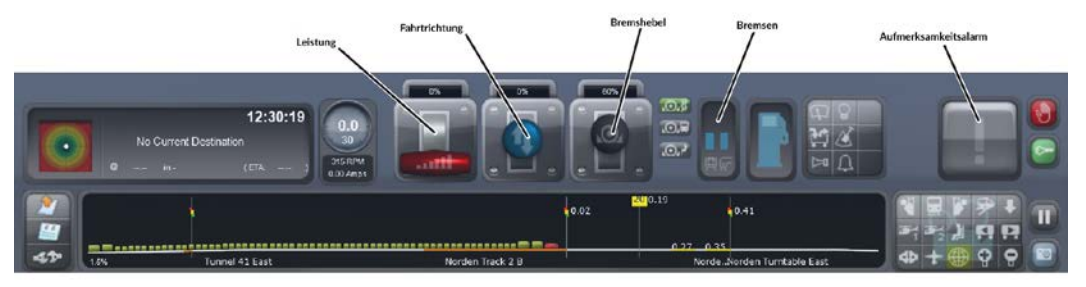

<span id="page-6-0"></span>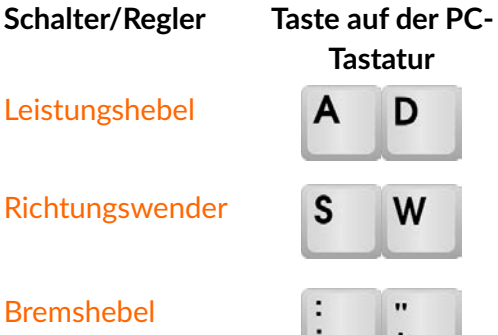

**Aktion**

Leistungshebel **AD** Steuert die Beschleunigungsrate der Lokomotive.

Richtungswender Sum Stellt die Fahrtrichtung der Lokomotive auf Vorwärts oder Rückwärts.

Bremshebel Steuert die Bremsrate der Lokomotive durch verschiedene Bremssysteme. Typischerweise gibt es zwei oder drei verschiedene Systeme - Lokbremse oder Unabhängige Bremse; Zugbremse oder Automatische Bremse und die dynamische Bremse.

Bremsen Zeigt die Bremsrate der Lokomotive durch verschiedene Bremssysteme an. Typischerweise gibt es zwei oder drei verschiedene Systeme - Lokbremse oder Unabhängige Bremse; Zugbremse oder Automatische Bremse und die dynamische Bremse.

Warnung an den Fahrer

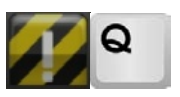

Diese Anzeige bezieht sich auf verschiedene Warnsysteme, die in den Lokomotiven im Train Simulator zum Einsatz kommen. Wenn es aktiviert ist, so muss der Fahrer reagieren, indem er auf diese Warnung klickt oder die Taste Q drückt. Wird dies nicht getan, so wird eine Zwangsbremsung ausgelöst, die den Zug zum Halten bringt. Für weitere Details zu den verschiedenen Warnsystemen der einzelnen Lokomotiven schauen Sie bitte in die jeweiligen mitgelieferten Handbücher.

# **2.3 Wechseln der Kameraperspektive**

Es gibt viele verschiedene Kameraperspektiven, aus denen Sie das Geschehen im Train Simulator beobachten können.

<span id="page-7-0"></span>**Schalter/Regler Taste auf Aktion der PC-Tastatur** 艮 Fahrstand-Ansicht; dies ist die Position des Lokführers.  $\mathbf{1}$  $\overline{a}$ <sup>1</sup> Externe Frontkamera. Diese Kamera befindet sich außerhalb und  $\overline{2}$ oberhalb der führenden Lokomotive.  $\bigoplus$ Kamera am Gleisrand. Diese dynamische Kameraansicht befindet  $\overline{\mathbf{4}}$ sich in einiger Entfernung vor dem Zug, so dass Sie diesen vorbeifahren sehen können. Benutzen Sie die Tasten, um die Kamera nach vorne oder nach hinten zu bewegen (mit Ausnahme der Kamera am Gleisrand, deren Position fest ist). Benutzen Sie die Tasten, um die Kamera nach links oder rechts zu bewegen

(mit Ausnahme der Kamera am Gleisrand, deren Position fest ist).

Es ist ebenfalls möglich die Kameraansicht zu zoomen, dazu drehen Sie einfach am Mausrad:

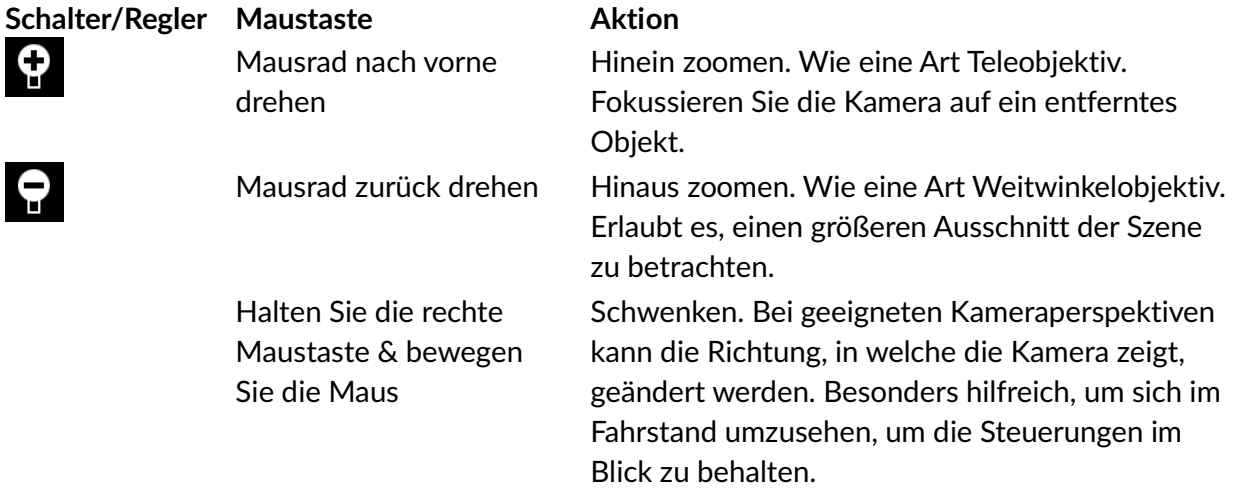

# **2.4 Zusätzliche Steuerungen**

<span id="page-8-0"></span>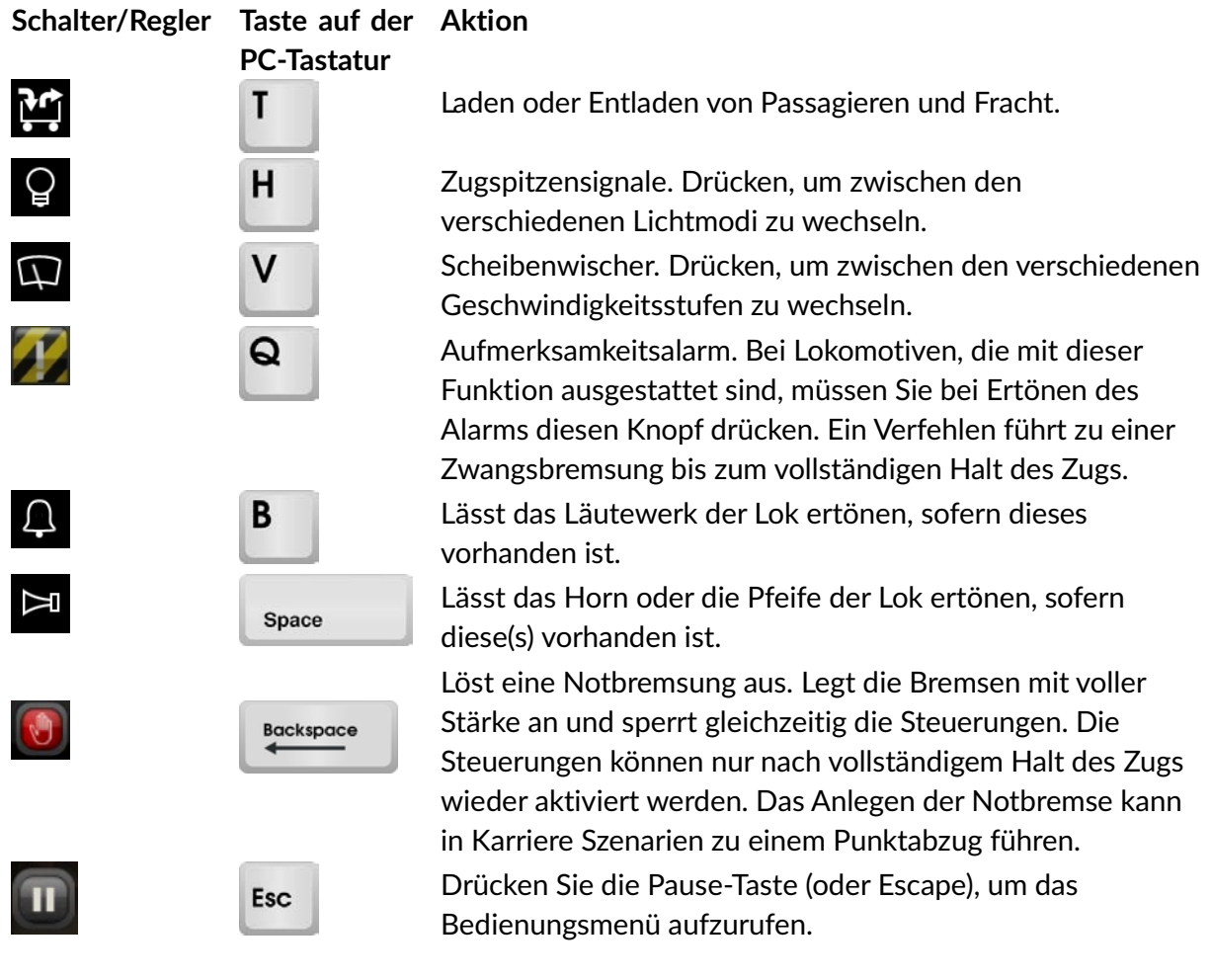

# **2.5 Die 2D-Kartenansicht**

Die 2D-Karte kann über das entsprechende Icon im HUD aufgerufen werden, oder durch Drücken der Taste 9, oder über die Benutzeroberfläche. Sie zeigt eine geografisch akkurate Abbildung des Streckenverlaufs und aller Gleise der derzeitigen Strecke. Aus dieser Ansicht ist es möglich, die entsprechenden Weichen zur Navigation des Zuges zu stellen. Der für den Zug gewählte Fahrweg wird durch eine blaue Linie dargestellt. Endet diese an einer Weiche, so bedeutet dies, dass die Weiche nicht für den Zug zur Weiterfahrt gestellt ist.

<span id="page-9-0"></span>Es können nur manuelle Weichen gestellt werden (sofern kein Freies Spiel-Szenario gestartet wurde, denn in diesen Szenarien können alle Weichen gestellt werden), indem auf den blauen "Knoten" an der Weiche geklickt wird. Dies ist besonders hilfreich beim Stellen des Fahrwegs in komplexen Rangierbahnhöfen.

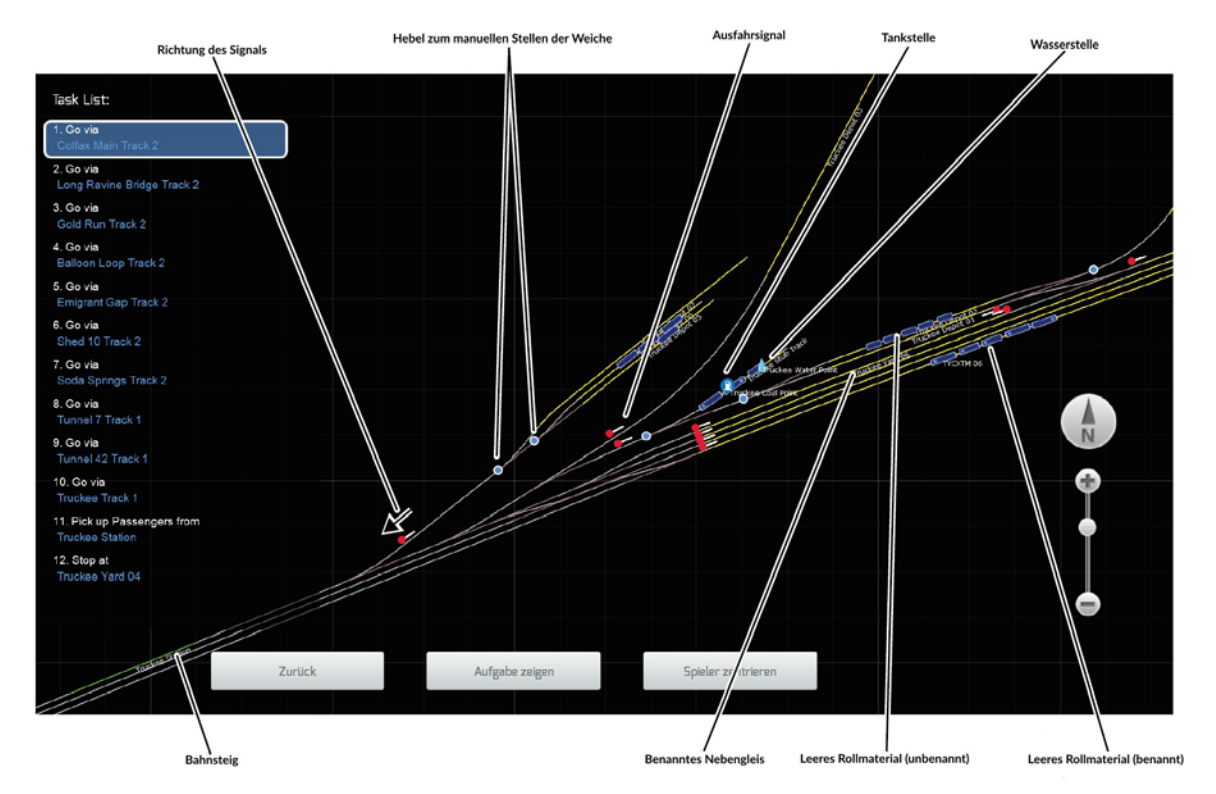

Die Auftragsliste (auf der linken Bildschirmseite angezeigt) wird bei einem auftragsbasierenden Szenario dargestellt.

## **2.6 Steuerungen der 2D Karte**

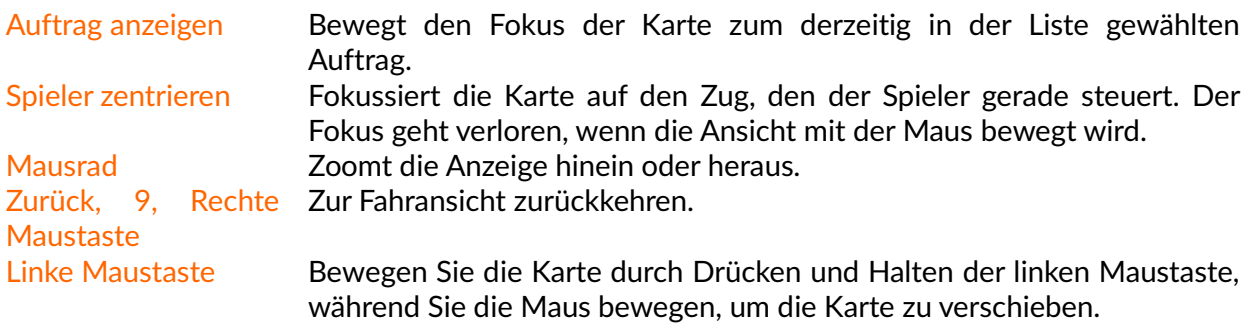

#### <span id="page-10-0"></span>**2.6.1 Karteneinblendungen**

Zusätzliche Informationen werden in Einblendungen über der Karte angezeigt:

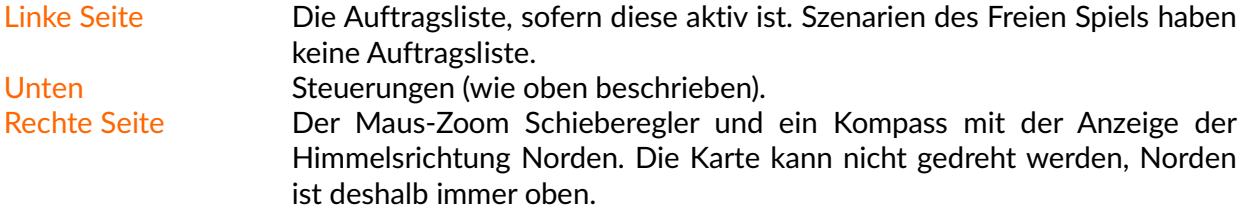

#### **2.6.2 Kartensymbole**

Folgendes wird durch Symbole in der 2D-Karte repräsentiert.

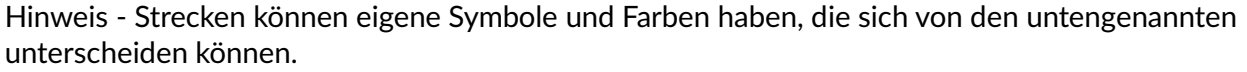

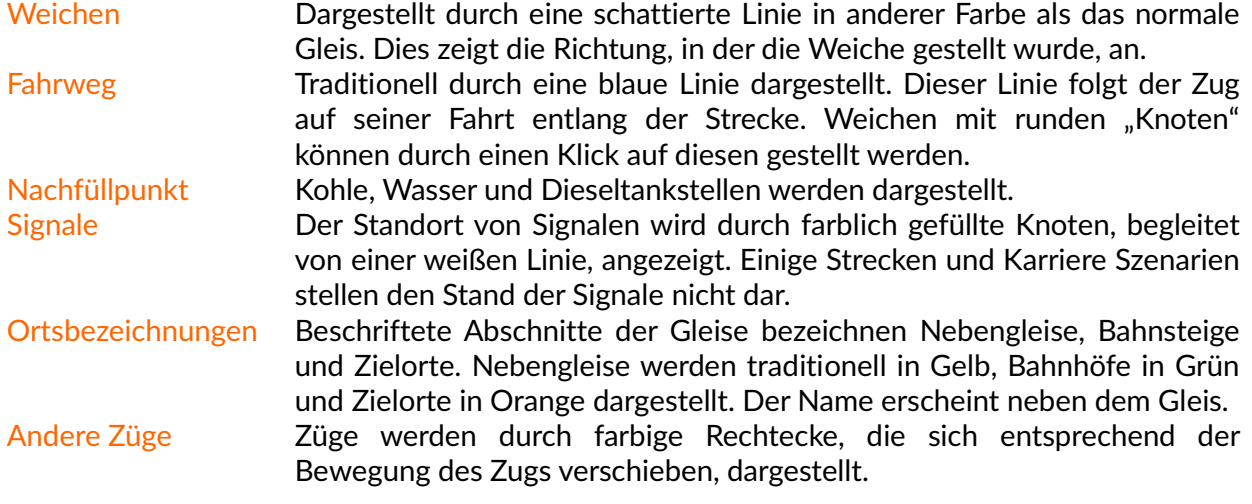

# **2.7 Fahrinformationen**

Unten finden Sie Informationen zum fahrbezogenen HUD.

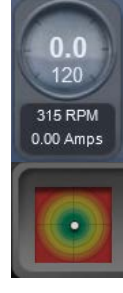

Derzeitige Geschwindigkeit, angezeigt in MPH oder in km/h. Die derzeitige Höchstgeschwindigkeit der befahrenen Strecke. Umdrehungen des Motors, sofern vorhanden. Ampereanzeige der Motoren, sofern vorhanden.

Anzeige der G-Kräfte. Diese Anzeige stellt die auf den Zug wirkenden Kräfte dar. Die Anzeige kann in alle Richtungen ausschlagen. Je größer die einwirkende Kraft ist, desto unkomfortabler wird es für Reisende und geladene Güter.

<span id="page-11-0"></span>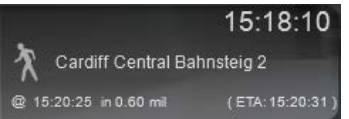

Derzeitige Uhrzeit, nächster Haltepunkt, Entfernung und voraussichtliche Ankunftszeit am nächsten Auftragsort.

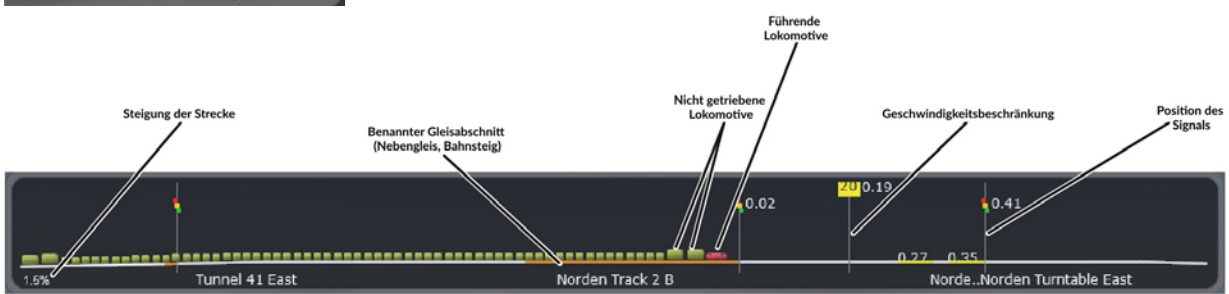

Das ist die fortlaufende Streckenanzeige. Sie bewegt sich von links nach rechts und zeigt dabei Details der voraus liegenden Strecke an. Dort sehen Sie eine Darstellung Ihres Zugs, zusammen mit vorausliegenden Markierungen, Signalen, Geschwindigkeitsbegrenzungen, und so weiter...Diese Informationen dienen zum Einschätzen der vorausliegenden Strecke und zum Planen etwaiger Anpassungen an die neuen Streckenbedingungen.

#### **2.7.1 Erhalten von weiteren Informationen**

Links von der Streckenanzeige befindet sich eine Gruppe aus drei Schaltern:

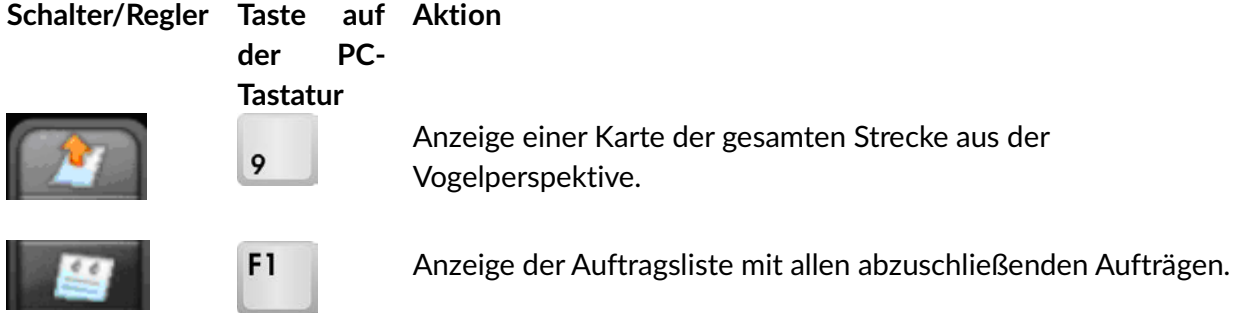

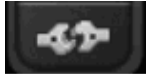

Fähigkeit zum Verbinden verschiedener Kupplungstypen anoder ausschalten.

# **2.8 Game Controller**

Train Simulator unterstützt den Microsoft Xbox 360 Controller. Während Sie fahren, ist die Controllerbelegung (siehe unten) im Pause-Menü unter Controllerbelegung verfügbar.

<span id="page-12-0"></span>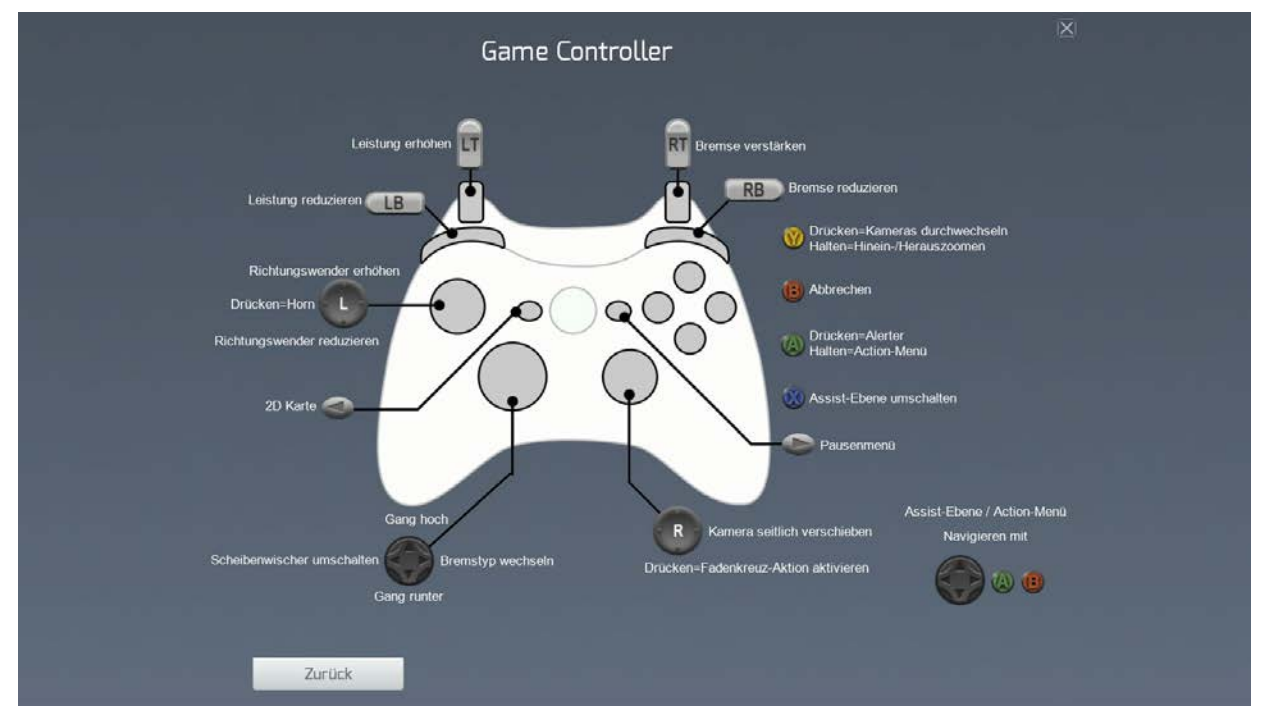

 Sollten Sie einen Xbox 360 Controller verwenden und dieser ist beim Start des Spiels angeschlossen, so können Sie diesen direkt verwenden. Aktivieren Sie diesen, nachdem das Spiel gestartet wurde, können Sie den Controller über das Optionsmenü aktivieren, so wie Sie es im **Abschnitt** [5.4](#page-23-3) nachlesen können: **[Steuerung](#page-23-3)**

# **3. Steam Workshop**

Während Sie im Store jederzeit neue Inhalte hinzukaufen können, bietet der Workshop die Möglichkeit, kostenlose Inhalte mit anderen Spielern zu teilen\*.

- $\triangleright$  Inhalte des Steam Workshops werden nicht nur von Railsimulator.com angeboten, so dass die Qualität variieren kann. Diese Einrichtung wird von der Valve Corporation zur Verfügung gestellt und wir können eine zukünftige Erreichbarkeit nicht garantieren.
- <span id="page-12-1"></span> $\triangleright$  \*Es ist nicht möglich, gekaufte Inhalte zu teilen.

Inhalte des Steam Workshops müssen gewisse Voraussetzungen erfüllen, um aufgenommen zu werden. So wird sichergestellt, dass alle benötigten Inhalte einfach zu beziehen sind.

- Szenarien und Strecken dürfen nur Objekte (Assets) von offiziell erhältlichen Download-Inhalten (DLC) verwenden.
- Strecken dürfen nur "Streckendaten" enthalten, keine eigens erstellten Objekte, wie beispielsweise Szenerie.

Sobald eine Workshop-Strecke öffentlich zur Verfügung gestellt wurde, kann sie nicht mehr bearbeitet oder verändert werden: sollte der Autor eine Änderung vornehmen wollen, oder die Strecke verlängern, so muss dazu eine neue Version hochgeladen werden. Dies bedeutet, dass Szenario-Ersteller eine stabile Basis zum Erstellen ihrer Inhalte haben.

Für weitere Informationen zum Steam Workshop für Train Simulator, nutzen Sie die Funktion Workshop durchsuchen im Reiter Workshop unter dem Menüpunkt Fahren.

# **4. Der Menüpunkt Erstellen**

Der Menüpunkt Erstellen bildet den Ausgangspunkt zum Erstellen neuer Inhalte im Train Simulator.

Die verfügbaren Optionen hier ermöglichen:

- Erstellen oder Bearbeiten von Strecken und Szenarien.
- <span id="page-14-0"></span>• Das Klonen einer Strecke oder eines Szenarios, um sie/es zu bearbeiteten oder zu verlängern.
- Veröffentlichung von Strecken und Szenarien im Steam Workshop.

## **4.1 Strecken**

Die Hauptansicht Erstellen ist in verschiedene Elemente aufgeteilt:

- 1. Eine Liste der lokal installierten Strecken.
- 2. Informationen über die Strecke.
- 3. Schalter mit Funktionen in Bezug zur gewählten Strecke.

Diese Ansicht sieht folgendermaßen aus:

<span id="page-14-1"></span>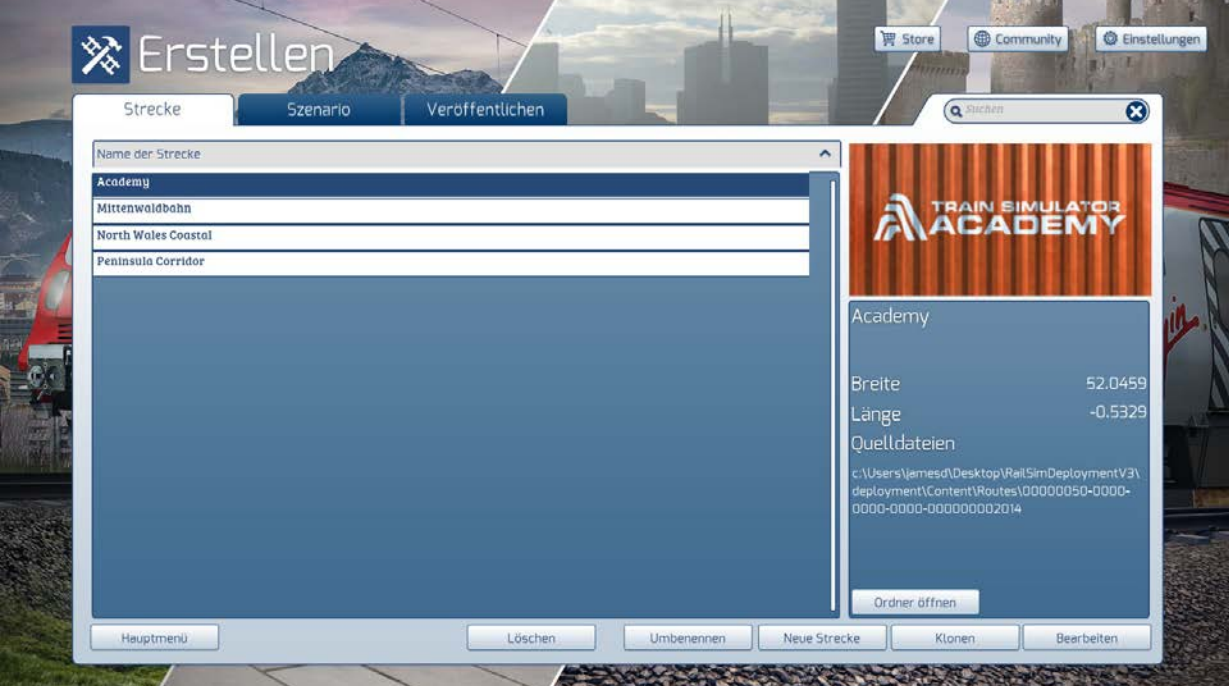

Die zugehörigen Tasten am Ende sind die folgenden:

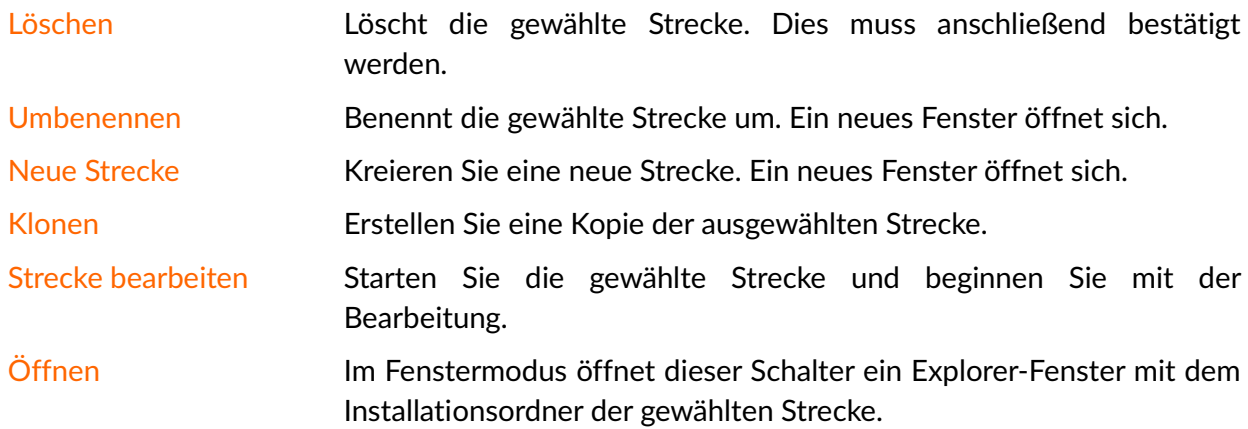

# **4.2 Veröffentlichen im Steam Workshop**

Mit Train Simulator ist es möglich, selbst erstellte Strecken und Szenarien über den Steam Workshop zu veröffentlichen und mit anderen Train Simulator Enthusiasten zu teilen. Diese werden in das System von Steam hochgeladen und benötigen dazu eine Internetverbindung.

 $\triangleright$  Diese Einrichtung wird von der Valve Corporation durch deren 'Steam Workshop' zur Verfügung gestellt und wir können eine zukünftige Erreichbarkeit nicht garantieren.

<span id="page-16-0"></span>Um Inhalte über den Steam Workshop zu teilen, müssen einige Voraussetzungen erfüllt werden:

- Strecken und Szenarien können nur Objekte (Rollmaterial, Gebäude, etc.) von offiziell erhältlichen Downloadinhalten (DLC) enthalten, die über den Steam Store bezogen werden können.
- Sobald Inhalte veröffentlicht wurden, können diese nicht mehr bearbeitet werden, gelöscht werden können Sie jedoch weiterhin. Jegliche Updates müssen über eine geklonte Version erfolgen, diese muss umbenannt werden und erneut veröffentlicht werden.
- Hochgeladene Inhalte werden nicht sofort veröffentlicht. Es gibt eine Testphase, in der Veränderungen vorgenommen werden können. Während dieser Phase müssen erst andere Nutzer den Inhalt abonnieren, so dass gezeigt werden kann, dass der Inhalt stabil und funktionsfähig ist. Sobald eine bestimmte Mindestanzahl an Nutzern erreicht wurde, kann der Autor den Inhalt veröffentlichen und der Inhalt wird endgültig freigeben.

Die Ansicht Strecke veröffentlichen (und Szenario veröffentlichen) ist über den Schalter Workshop in der Ansicht Erstellen erreichbar und sieht folgendermaßen aus:

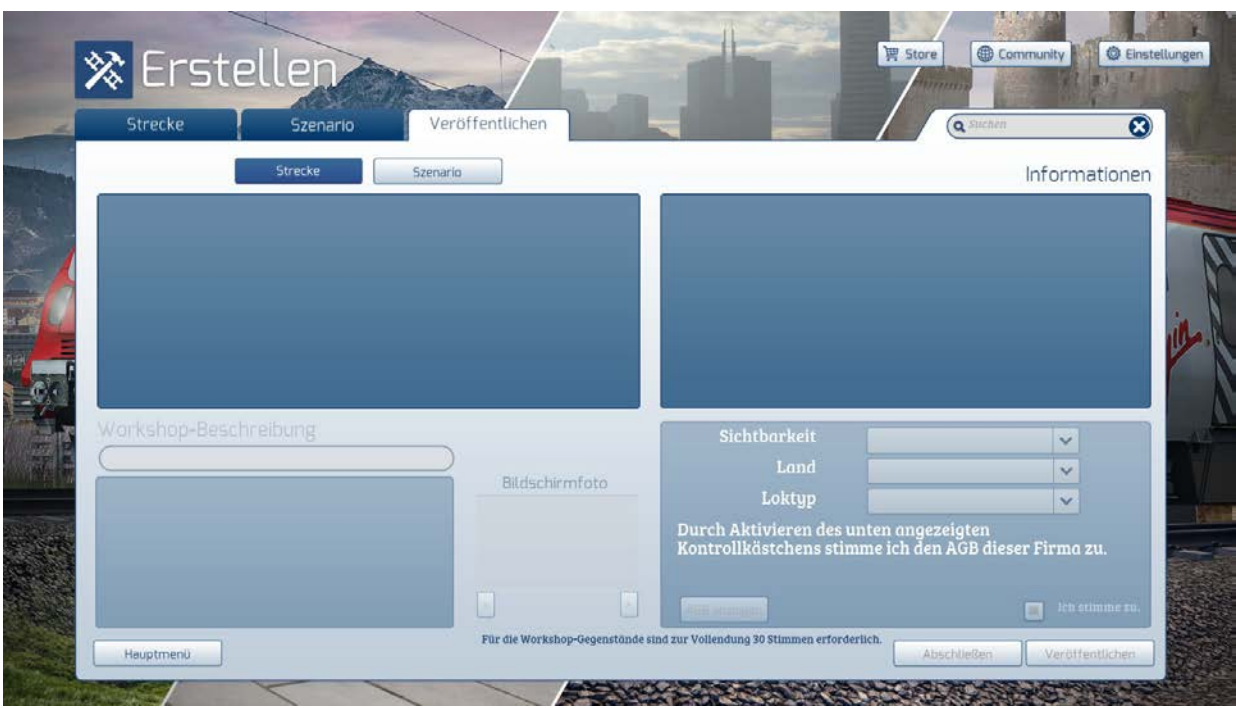

Zu Beginn zeigt die Ansicht Strecke veröffentlichen auf der linken Seite die Strecken, die installiert sind und veröffentlicht werden können. Nur selbst erstellte oder geklonte Strecken können veröffentlicht werden. Gekaufte Strecken können nicht veröffentlicht werden. Am oberen Rand der Ansicht befinden sich zwei Schalter:

Strecken Zeigt die derzeitig installierten Strecken an.

Szenarien Zeigt die derzeitig installierten Szenarien an.

#### **4.2.1 Veröffentlichen einer Strecke**

Bevor Sie über die Ansicht Erstellen eine Strecke veröffentlichen können, muss ein Bild hinzugefügt werden. Dieses muss in einem Ordner namens "Routen Information" gespeichert werden, der im Installationsverzeichnis der Strecke liegt. Dieses Bild wird zur Darstellung der Strecke in der Ansicht Fahren verwendet. Das Bild muss im PNG-Format vorliegen und "image.png" heißen.

Auf der linken Seite findet sich eine Liste mit lokal installierten Strecken. Wählen Sie die zu veröffentliche Strecke aus. Train Simulator prüft nun, ob die Strecke die zuvor genannten Voraussetzungen erfüllt. Sollte die Überprüfung fehlschlagen, wird eine Meldung mit den entsprechenden Fehlermeldungen angezeigt. War die Überprüfung erfolgreich, so wird der Schalter Veröffentlichen in der unteren rechten Ecke aktiviert.

Klicken Sie auf Veröffentlichen. Eine neue Ansicht wird geöffnet, in der Felder ausgefüllt werden müssen, so dass die Inhalte korrekt im Steam Workshop angezeigt werden können.

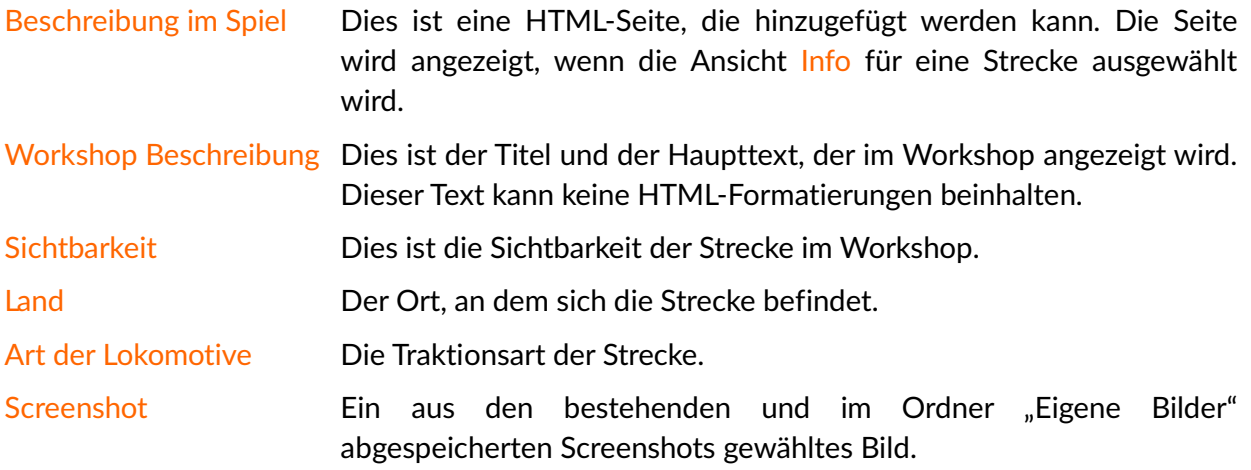

Das Bild oben in der Mitte der Ansicht ist das image.png, welches im Ordner "Routen Information" gespeichert wurde. Dieses kann angepasst oder geändert werden, indem man auf den Schalter Ordner öffnen klickt.

Klicken Sie Veröffentlichen, um das Hochladen in den Steam Workshop zu starten.

Es gibt eine Verzögerung zwischen dem Hochladen der Strecke und dem Erscheinen im Workshop. Dies liegt an der weltweiten Veröffentlichung der Inhalte durch Steam. Sobald der Inhalt verfügbar ist, tritt er in eine vorläufige Phase ein, in der er im Workshop sichtbar ist, aber keine Szenarien zu diesem Inhalt veröffentlicht werden können. Diese Phase dient dem Ausführen von letzten Änderungen, basierend auf der Rückmeldung von Abonnenten. Es wird empfohlen, Zeit für mögliche Rückmeldungen einzuräumen und diese mit in mögliche Änderungen einzubeziehen, bevor der Inhalt endgültig veröffentlicht wird. Sobald der Inhalt endgültig veröffentlicht wurde, sind keine Änderungen mehr möglich!

Um die Strecke endgültig zu veröffentlichen, kehren Sie zur Workshop-Ansicht zurück, wählen die Strecke aus und klicken dann auf Make Final. Dies bewirkt nun zwei Dinge:

- Szenarien für diese Strecke werden nun veröffentlicht.
- Jegliche Änderungsmöglichkeiten für die Strecke werden gesperrt.

#### **4.2.2 Veröffentlichen eines Szenarios**

Entsprechend dem Veröffentlichen einer Strecke, kann ein Szenario ausgewählt werden und über den Steam Workshop geteilt werden.

Wählen Sie das zu veröffentlichende Szenario aus. Es findet nun eine Überprüfung statt. War die Überprüfung erfolgreich und es erscheint keine weitere Meldung, so wird der Schalter Veröffentlichen in der unteren rechten Ecke der Ansicht aktiviert.

Klicken Sie auf Veröffentlichen. Eine neue Ansicht wird geöffnet:

Füllen Sie die Felder aus, so dass die Inhalte korrekt im Steam Workshop angezeigt werden können:

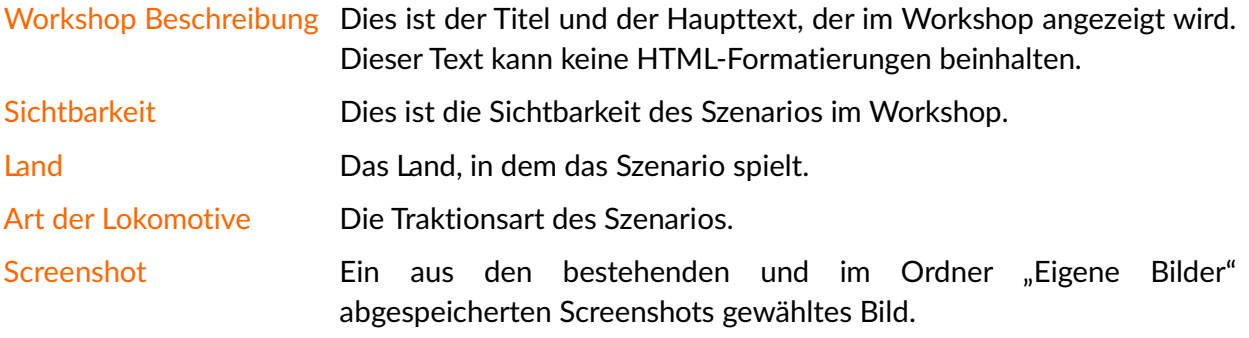

Es gibt keine Make Final Phase für Szenarien.

# **5. Einstellungen**

Train Simulator kann in vielerlei Hinsicht über das Menu "Einstellungen" angepasst werden. Das Menü erreichen Sie über die obere rechte Ecke in verschiedenen Menüansichten.

# **5.1 Grafik**

<span id="page-20-1"></span><span id="page-20-0"></span>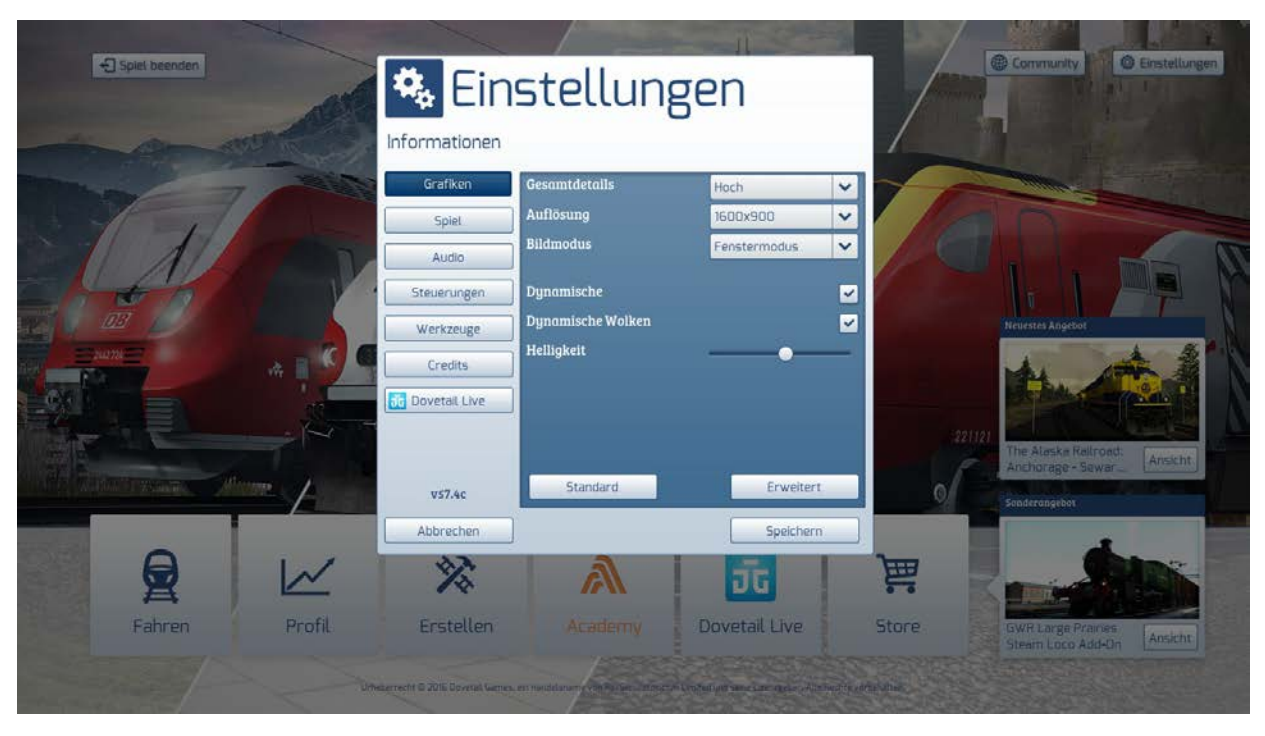

Nutzen Sie die Ansicht Grafik, um das Erscheinungsbild des Spiels anzupassen. Bei der ersten Installation versucht Train Simulator, die Grafikeinstellungen entsprechend Ihrer Hardware anzupassen. Folgende Optionen stehen Ihnen zur Anpassung dieser gewählten Konfiguration zur Verfügung:

- Hauptdetailgrad Schnelle Einstellung der Optionen basierend auf Leistung. Um eine Einstellung individuell anzupassen, klicken Sie unten auf die Schaltfläche Erweitert.
- Auflösung Stellen Sie die bevorzugte Bildschirmauflösung ein. Die Auflösung kann nicht höher eingestellt werden, als die vom Computer genutzte Auflösung. Beachten Sie, dass höhere Auflösungen mehr Leistung benötigen und zu einer Verringerung der Performance führen können.

Beachten Sie, dass Train Simulator nach einer Änderung der Auflösung neu startet.

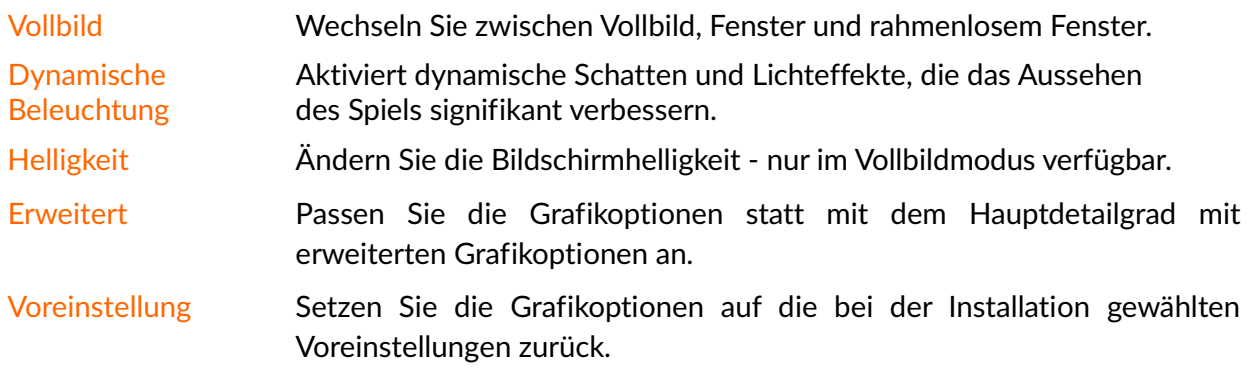

#### **5.1.1 Erweiterte Grafikeinstellungen**

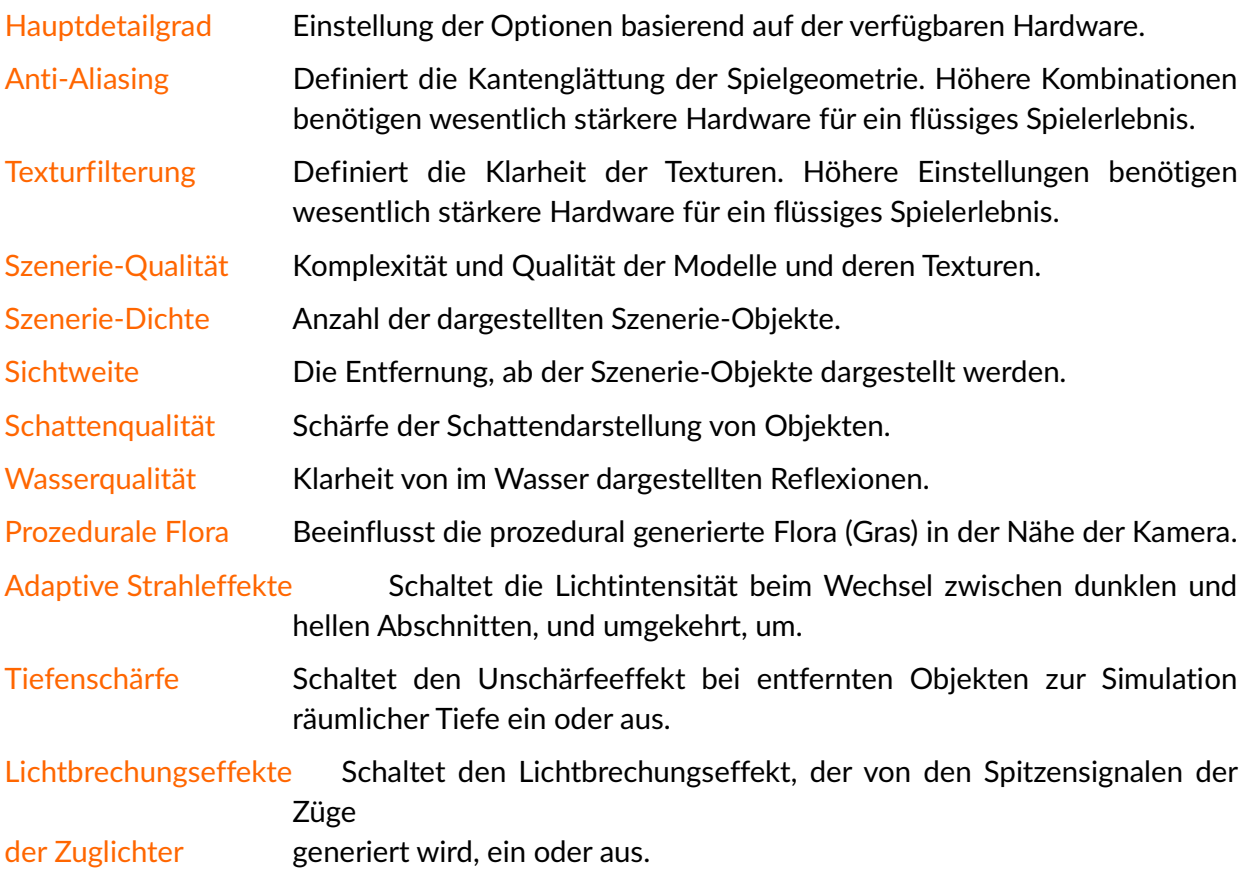

# **5.2 Spielmechanik**

<span id="page-22-0"></span>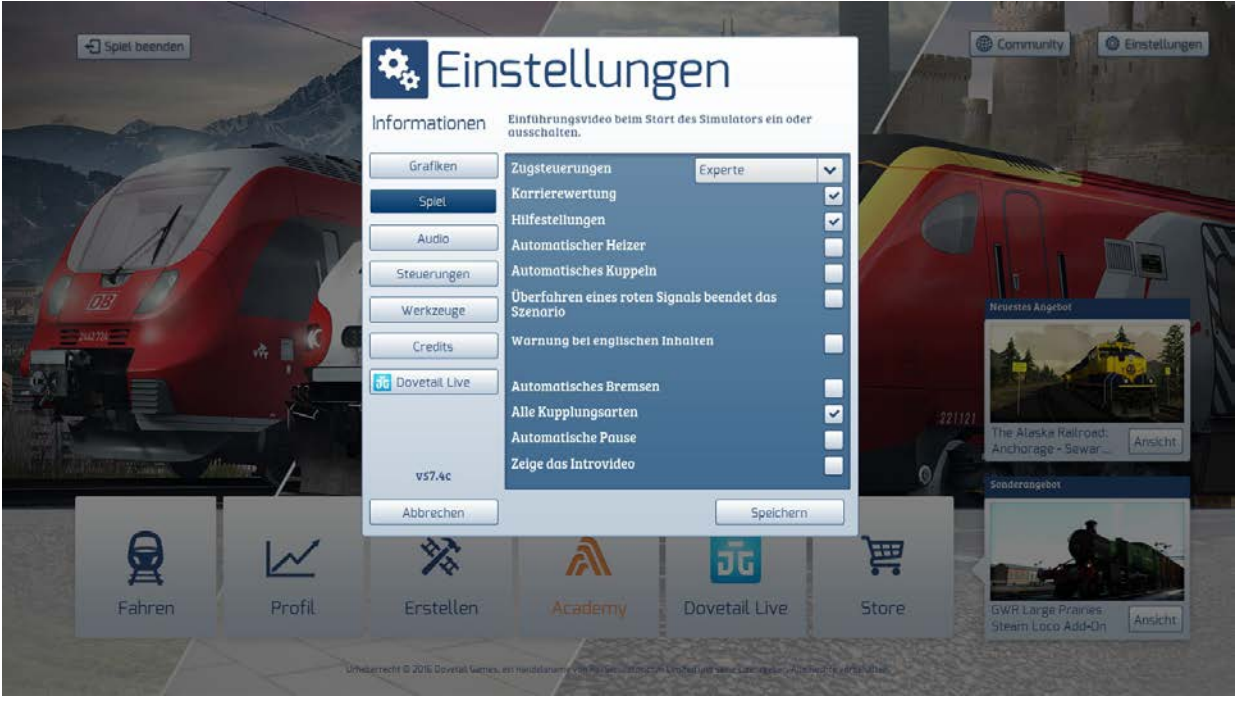

Die Ansicht Spielmechanik konfiguriert die Simulation und deren Verhalten.

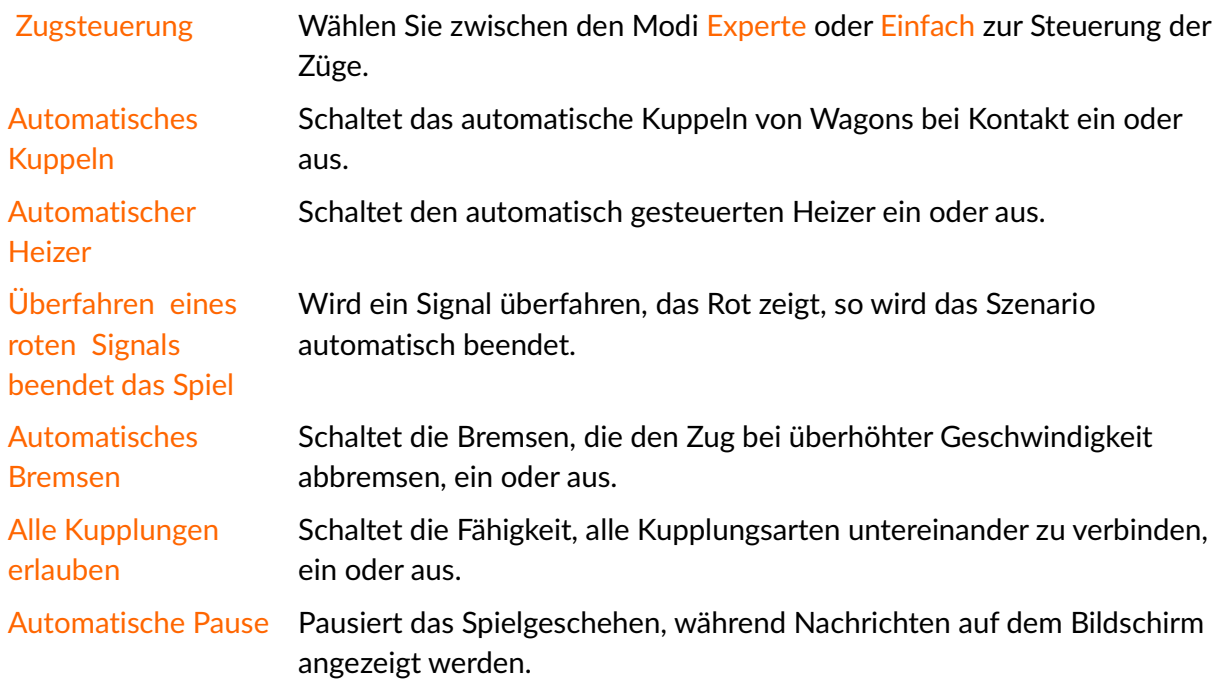

# **5.3 Ton**

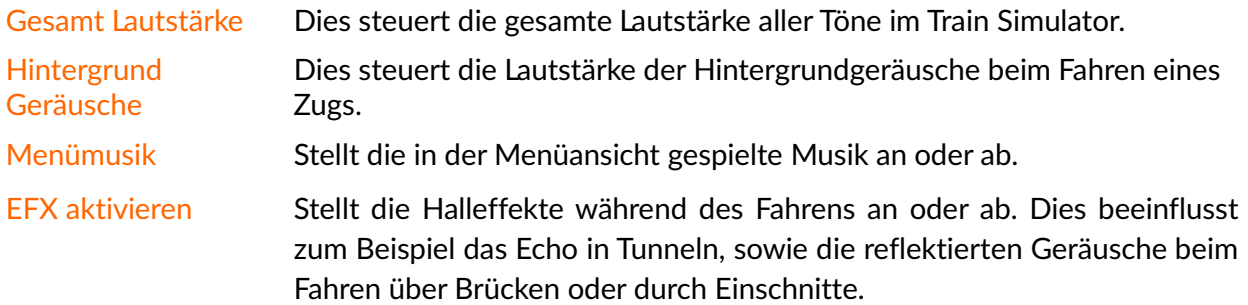

# <span id="page-23-3"></span><span id="page-23-0"></span>**5.4 Steuerung**

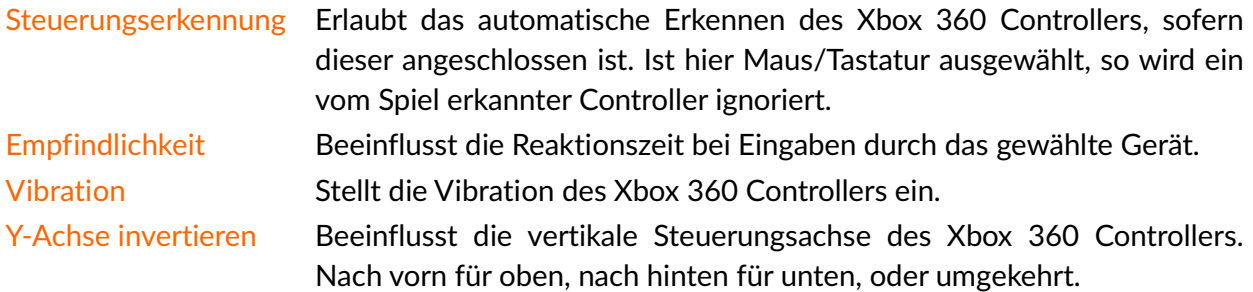

# <span id="page-23-1"></span>**5.5 Werkzeuge**

<span id="page-23-2"></span>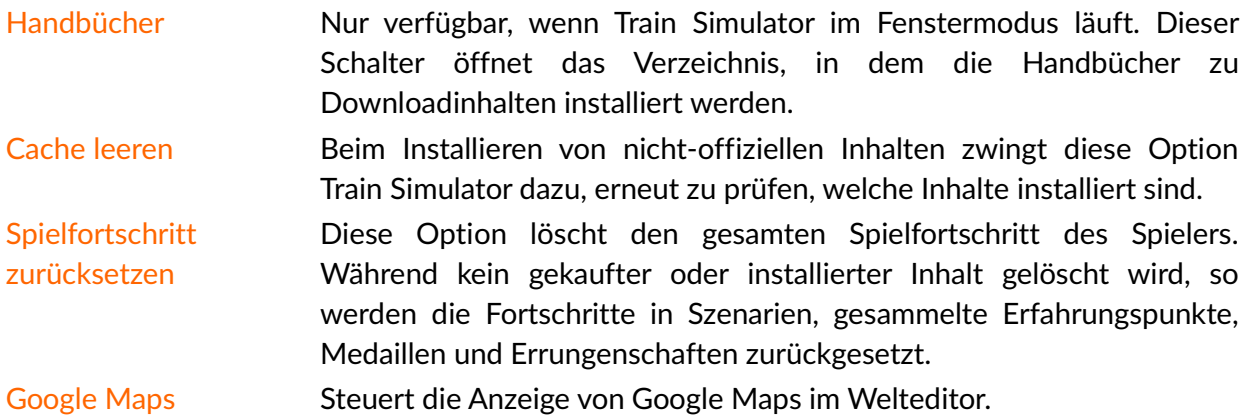

## **5.6 Google Maps Overlay Einstellungen**

<span id="page-24-0"></span>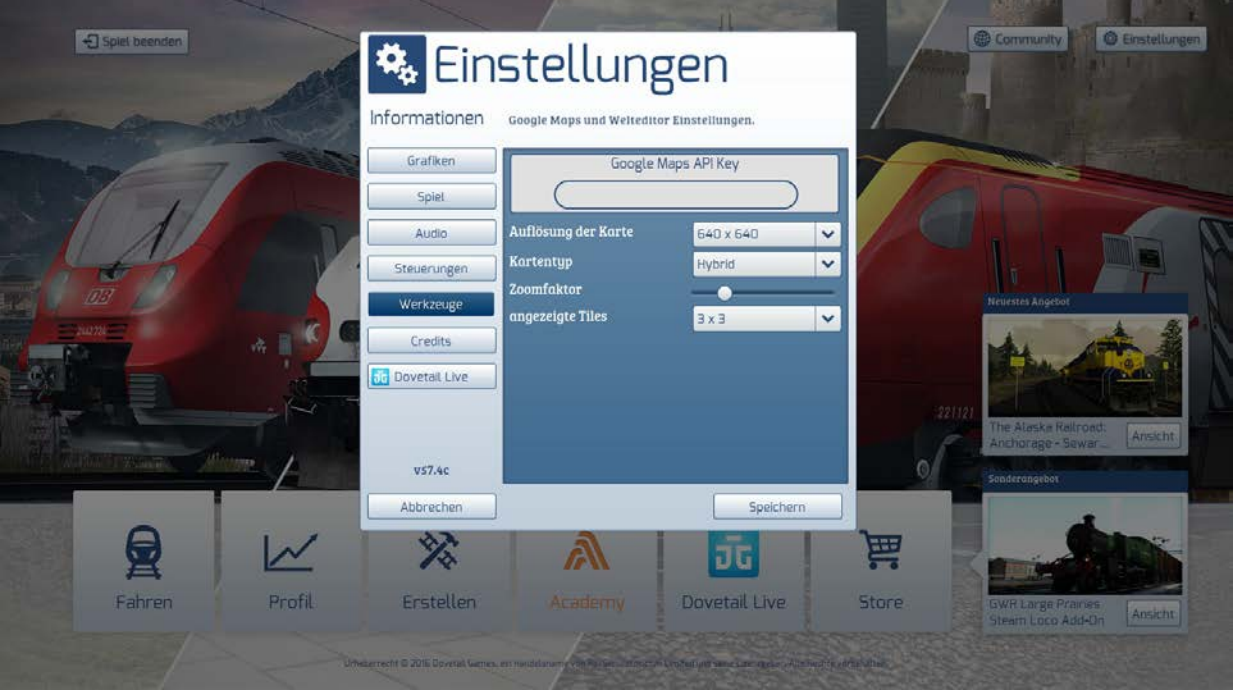

Google Maps sind im Train Simulator verfügbar, um beim Streckenbau zu helfen. Sie bieten eine überlagernde Anzeige der Karten mit Terrain, Straßen, Satellitenbild oder einer Hybridansicht.

Google Maps API -Schlüssel Um Daten in höherer Auflösung anzeigen zu können, ist ein Google API-Schlüssel notwendig, der hier eingetragen werden muss. Folgen Sie diesen Anweisungen, um einen Schlüssel zu erhalten.

- 1. Öffnen Sie https://developers.google.com im Browser.
- 2. Klicken Sie auf Einloggen in der oberen rechten Ecke des Fensters.
- 3. Loggen Sie sich mit einem Google-Account ein (Registrierung ist kostenlos).
- 4. Im nun erscheinenden Suchfeld tippen Sie "Google Static Maps API" ein.
- 5. Scrollen Sie nach unten zu Quick Start Steps und klicken Sie auf , Schlüssel anfordern'.

6. Klicken Sie auf "Erstellen eines neuen Projekts", anschließend wird ein neuer Schlüssel generiert.

7. Doppelklicken Sie mit der linken Maustaste auf den Schlüssel, um ihn auszuwählen.

8. Klicken Sie mit der rechten Maustaste und wählen Sie "Kopieren" aus.

9. Fügen Sie den Schlüssel in ein Textdokument oder eine Word-Datei ein, so dass Sie ihn für später verwahren können.

10. Fügen Sie den Schlüssel in das Google Maps API Feld im Menüpunkt "Werkzeuge" im Train Simulator ein.

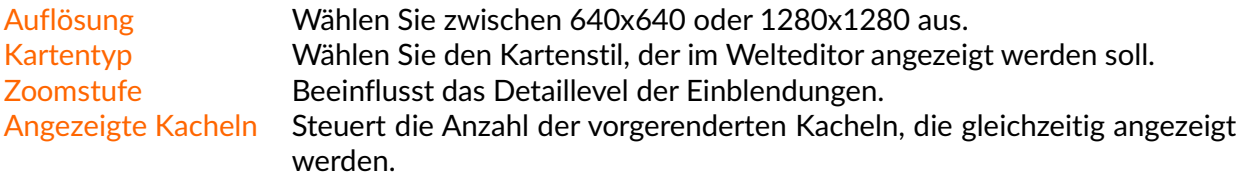

# **6. Support und Fehlerbehebung**

# **6.1 Allgemeine Tipps zur Fehlerbehebung**

Train Simulator benötigt eine bestimmte Leistung, die Ihr Computer bereitstellen muss, damit das Spiel angemessen läuft. Sollten Sie irgendwelche technischen Schwierigkeiten haben, stellen Sie bitte zunächst sicher, dass Ihr Computer folgende minimale Systemvoraussetzungen erfüllt:

<span id="page-25-1"></span><span id="page-25-0"></span>Betriebssystem: Windows® Vista / 7 / 8 Prozessor: 2,8 GHz Core 2 Duo (3,2 GHz Core 2 Duo empfohlen), AMD Athlon MP (Mehrkernprozessor oder vergleichbarer Prozessor) Arbeitsspeicher: 2 GB RAM Grafik: 512 MB mit Pixel Shader 3.0 (nur AGP PCIe) DirectX®: 9.0c Festplattenspeicher: 6 GB freier Festplattenspeicher Ton: Direct X 9.0c kompatibel

Weitere Voraussetzungen: Breitband Internet-Verbindung

Zusätzlich: QuickTime Player wird zum Abspielen der Videos benötigt

# **6.2 Spieldateien verifizieren**

Haben Sie technische Schwierigkeiten, oder sollten Inhalte fehlen, so prüfen Sie bitte die Integrität der Spieldateien, in dem Sie folgende Schritte ausführen:

Beenden Sie Steam komplett über den Task Manager, um sicherzustellen, dass die Anwendung komplett geschlossen ist (drücken Sie STRG+SHIFT+Ent um zum Task Manager zu gelangen). Anschließend starten Sie Steam bitte neu.

- <span id="page-25-2"></span>- Sobald Steam geladen ist, gehen Sie in die Bibliothek und wählen Spiele aus
- In der Bibliothek klicken Sie mit der rechten Maustaste auf das Spiel, dessen Dateien Sie verifizieren wollen
- Am Ende der Liste klicken Sie mit der linken Maustaste und wählen Eigenschaften aus
- Klicken Sie mit der linken Maustaste auf Lokale Spieldateien
- Klicken Sie mit der linken Maustaste auf "Lokale Spieldateien überprüfen"

# **6.3 Leeren des Caches**

Das Löschen des Spielcaches kann ebenfalls dabei helfen, einige technische Probleme zu beheben. Um dies zu tun, starten Sie zunächst Train Simulator. Vom Hauptmenü aus, navigieren Sie zu Einstellungen, wählen dort Werkzeuge und dann Cache leeren aus.

## **6.4 Support**

<span id="page-26-0"></span>Um den Support für Train Simulator zu kontaktieren, besuchen Sie bitte **<http://dovetailgames.kayako.com/>**

<span id="page-26-1"></span>Zur Fehlerbehebung des Steam Clients, besuchen Sie bitte erst die Steam Support-Website unter **<http://store.steampowered.com/>**

# **7. Hinweise**

# **7.1 Eingeschränkte Gewährleistung**

Die folgenden Gewährleistungen beziehen sich nur auf das im Einzelhandel verkaufte Produkt. Diese Gewährleistungen beziehen sich nicht auf bei Steam erworbene Produkte, für diese existieren andere Gewährleistungen (besuchen Sie **[www.steampowered.com](http://www.steampowered.com/)**).

<span id="page-27-1"></span><span id="page-27-0"></span>Railsimulator.com Limited garantiert dem ursprünglichen Käufer dieser Computersoftware für einen Zeitraum von 3 Monaten ab Kaufdatum, dass das Aufnahmemedium, welches die erworbene Software enthält, frei von Materialdefekten und Produktionsfehlern ist. Während dieser Zeit werden beschädigte Medien ausgetauscht, sofern das beschädigte Originalprodukt an Railsimulator.com an die unten angegebene Adresse gesendet wird, zusammen mit dem Kaufbeleg, dem defekten Medium, Ihrer Rücksendeadresse und einer Beschreibung des vorliegenden Fehlers.

Diese Gewährleistung besteht zusätzlich und beeinflusst in keiner Weise etwaige, bestehende Verbraucherrechte. Diese Gewährleistung bezieht sich nicht auf die Softwareprogramme an sich, diese werden "So, wie sie sind" ausgeliefert; genauso wenig hat sie Gültigkeit bei unsachgemäßem Gebrauch, Beschädigungen oder Abnutzung.

# **7.2 Rückgaberecht**

Kunden, die eine Erstattung eines Produktes von Railsimulator.com erhalten wollten, müssen dies über http://store.steampowered.com/steam\_refunds/ tun.

<span id="page-27-2"></span>Bitte beachten Sie, dass unsere Produkte durch Steam verkauft werden, eine Rückgabe und Rückzahlung unterliegt dabei den Nutzungsbestimmungen von Valve und ist von Railsimultor.com unabhängig (siehe obengenannten Link).

# **7.3 Urheberrecht und Markenzeichen**

\*Download-Inhalte sind von Dovetail Games und von Drittanbietern erhältlich. Zusätzliche Inhalte können kostenpflichtig sein.

Unterstützte Chipsätze: NVIDIA GeForce 8800 GTX oder größer; ATI Radeon HD4850 oder größer. Laptop Versionen dieser Chipsätze können ebenfalls funktionieren, werden aber nicht ausdrücklich unterstützt. Treiberupdates für Ihre Grafikkarte oder Soundkarte können notwendig sein.

<span id="page-28-0"></span>© 2018 Dovetail Games, Firmenname von RailSimulator.com Limited ('DTG'). Alle Rechte vorbehalten. Teile ursprünglich entwickelt von Kuju Entertainment Limited in Kooperation mit F4G Software Limited. Teil-Urheberrecht Kuju Entertainment Limited 2007. Physik-Engine, PhysX, zur Verfügung gestellt von NVIDIA. Autodesk® Scaleform® software, © 2012 Autodesk, Inc. Alle Rechte vorbehalten. 'RailSimulator.com' und 'TS2019' sind Markenzeichen von DTG. 'Dovetail Games' ist ein eingetragenes Markenzeichen von Dovetail Games Limited. Alle sonstigen Markenzeichen sind das Eigentum ihrer jeweiligen Inhaber. Nicht berechtigtes Kopieren, Bearbeitung, Verleih, Weiterverkauf, Arcade-Nutzung, Nutzungsentgelt, Rundfunksendung, Kabel-Übertragung, öffentliche Aufführung, Verbreitung oder Entfernung des Produktes oder eines Markenzeichens oder des Urheberrechtes, das Teil des Produktes ist, sind verboten. Von DTG entwickelt und herausgegeben. Die vollständige Liste aller Würdigungen ist vom TS2019 Optionsmenü aus zugänglich.